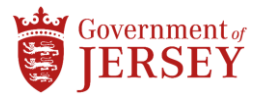

# **Jak uzyskać dostęp do paska wypłaty za pomocą MyView**

Możesz uzyskać dostęp do MyView z komputera domowego lub służbowego albo z urządzenia mobilnego, takiego jak smartfon, laptop lub tablet z połączeniem internetowym. Aby uzyskać dostęp do MyView;

1) Wyszukaj [www.myview.gov.je](http://www.myview.gov.je/) w wyszukiwarce internetowej. (Internet Explorer, Microsoft Edge, Apple Safari itp.)

Jeśli masz adres e-mail w domenie 'gov.je'

2) Wybierz 'I have a….gov.je email address' (mam adres e-mail w domenie gov.je)

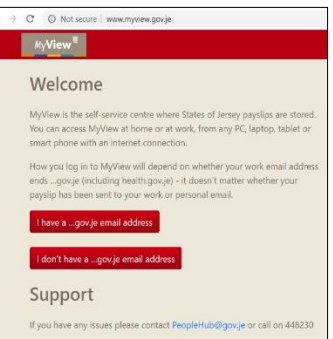

3) Wpisz nazwę użytkownika komputera służbowego, np. jsmith, a następnie swoje hasło ('password').

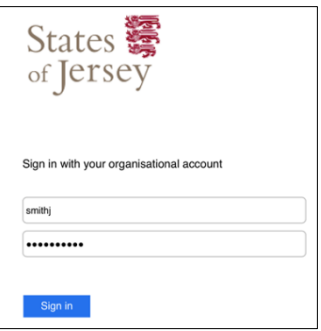

Jeśli używasz osobistego adresu e-mail do logowania, wybierz 'I don't have a….gov.je email address' (nie mam adresu e-mail w domenie gov.je).

Uwaga: Jeśli pracujesz w edukacji lub używasz osobistego adresu e-mail i musisz zresetować hasło, musisz użyć opcji 'payroll number' (numer odcinka wypłaty) i 'password' (hasło), aby się zalogować. Możesz wrócić do strony 2, jeśli **Nie pamiętasz swojego hasła** i musisz je zresetować.

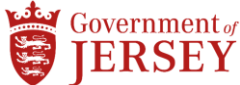

**Logowanie do MyView – dla użytkowników pracujących w edukacji, którzy się logują, a także dla pracowników, którzy chcą korzystać z osobistego adresu email.**

- 1) Wpisz łącze [www.myview.gov.je](http://www.myview.gov.je/)
- 2) Wybierz opcję 'I don't have a….gov.je email address' (nie mam adresu e-mail w domenie gov.je).
- 3) Wpisz swój payroll number (numer odcinka wypłaty, który znajduje się u góry odcinka wypłaty) oraz hasło.
- 4) Jeśli nie posiadasz hasła, wybierz opcję 'forgotten your password' (zapomniałem(-am) hasła).

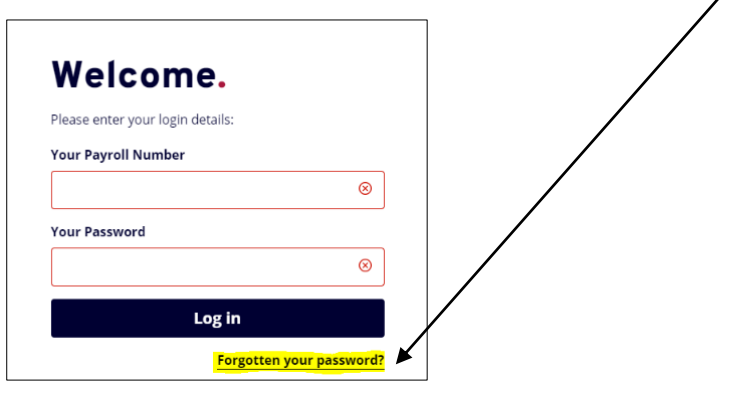

5) Wpisz numer odcinka wypłaty (znajduje się u góry odcinka wypłaty) i kliknij opcję 'Reset my account' (zresetuj moje konto).

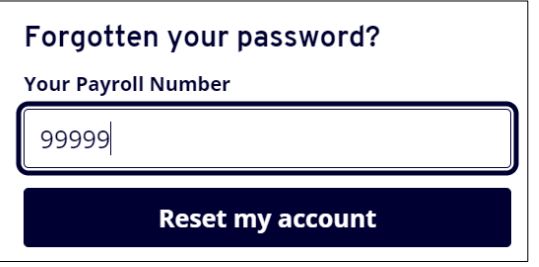

(Wiadomość e-mail ze zresetowanym password (hasłem) zostanie wysłana na adres przechowywany w systemie. Jest to tymczasowe password (hasło), które będzie ważne tylko przez 60 minut, dlatego trzeba utworzyć własne hasło przed upłynięciem tego czasu).

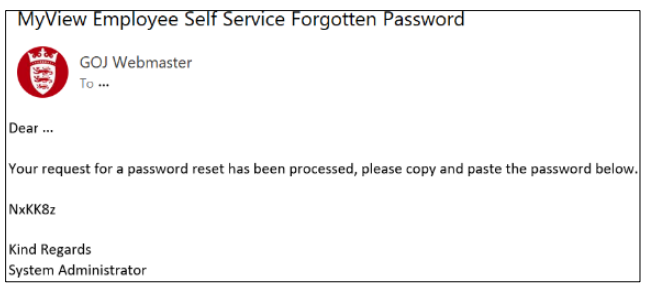

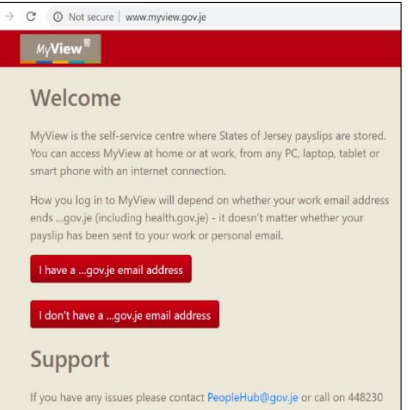

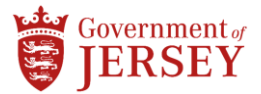

6) Wpisz swój payroll number (numer odcinka wypłaty) i tymczasowe password (hasło), np. "NxKK8z" podczas logowania do MyView.

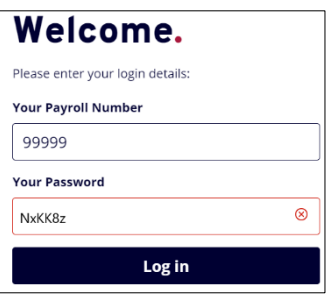

7) Wpisz tymczasowe password (hasło), a następnie nowe password (hasło). Trzeba także potwierdzić nowe password (hasło).

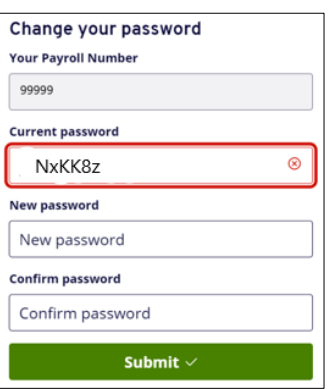

Twoje password (hasło) musi zawierać wielką literę i cyfrę oraz mieć 8 lub więcej znaków, np. Welcome01. Twoje nowe password (hasło) będzie ważne przez 365 dni, po czym będzie trzeba je zmienić.

Jeśli nie otrzymasz wiadomości e-mail na swoje osobiste konto, skontaktuj się z [peoplehub@gov.je.](mailto:peoplehub@gov.je) Zaktualizują Twój osobisty adres e-mail. Następnie możesz przejść do resetowania password (hasła), aby otrzymać e-mail z instrukcjami resetowania.

Po zalogowaniu zobaczysz poniższy ekran, który jest widokiem 'Dashboard' (pulpitu nawigacyjnego).

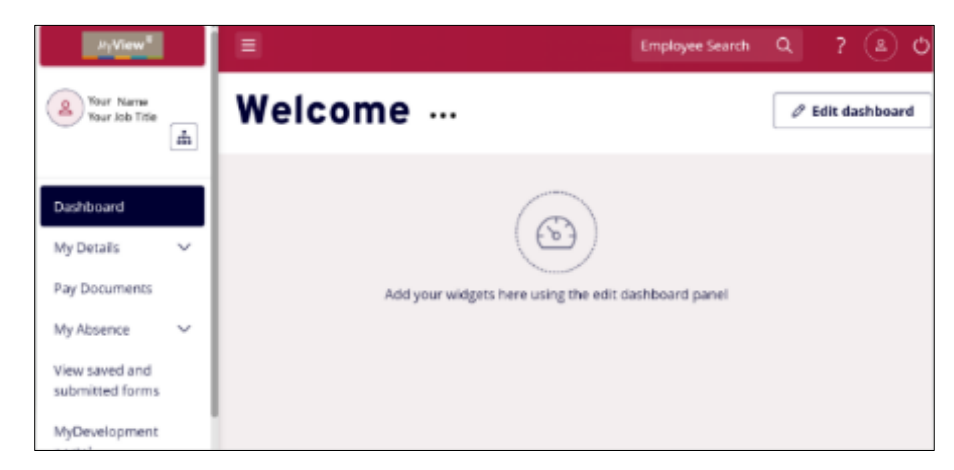

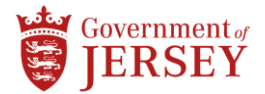

# **Przeglądanie odcinka wypłaty**

W MyView 'Dashboard' (pulpicie nawigacyjnym) zobaczysz 'widget' (widżet) o nazwie 'Pay Documents' (dokumenty dot. płatności), który zawiera 3 ostatnie odcinki wypłaty. Aby zobaczyć ostatni odcinek wypłaty.

1) Kliknij myszą odcinek wypłaty, który chcesz wyświetlić.

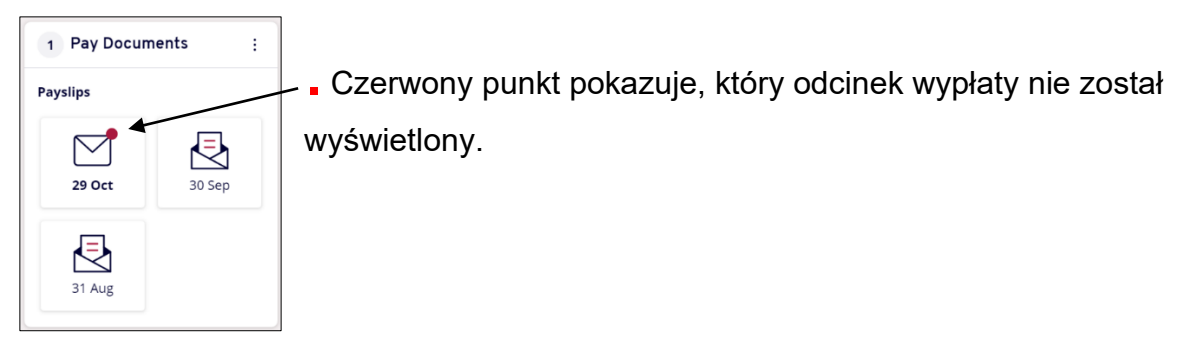

Twój odcinek wypłaty pojawi się na ekranie

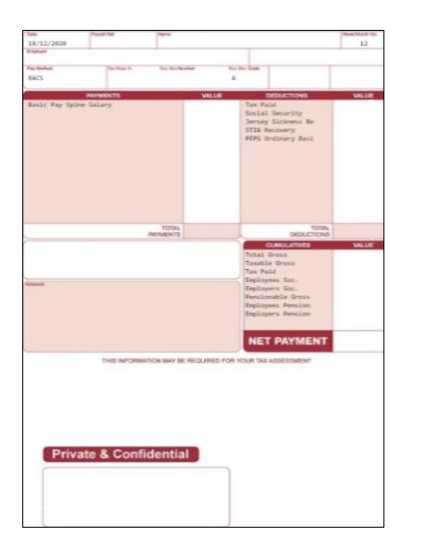

#### **Wyświetlanie historycznych (starych) odcinków wypłaty**

1) Kliknij 'Pay Documents' (dokumenty dot. płatności) po lewej stronie na stronie MyView.

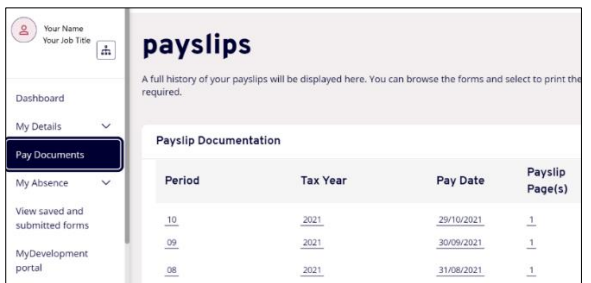

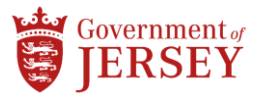

2) Kliknij odpowiedni odcinek wypłaty, wybierając 'Period' (okres), 'Tax Year' (rok podatkowy) lub 'Pay Date' (data płatności). Otworzy to twój odcinek wypłaty.

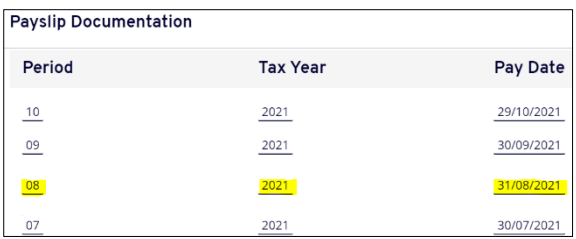

3) Aby zmienić 'year' (rok), wybierz menu rozwijane i kliknij odpowiedni rok, a następnie wybierz odcinek wypłaty.

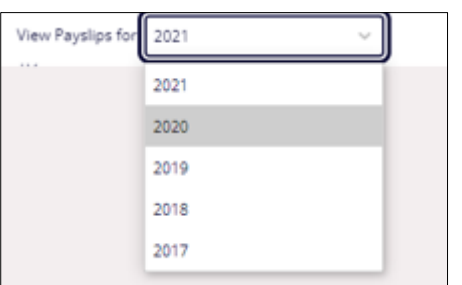

# **Nie mam 'pay documents' widget (widżetu dokumenty dot. płatności) w dashboard (pulpicie nawigacyjnym)**

Jeśli nie masz widget (widżetu) wyświetlającego odcinek wypłaty w MyView Dashboard (pulpicie nawigacyjnym), aby dodać widget 'pay documents' (widżet dokumenty dot. płatności), przejdź do prawego górnego rogu ekranu i...

1) Kliknij 'edit dashboard' (edytuj pulpit nawigacyjny)

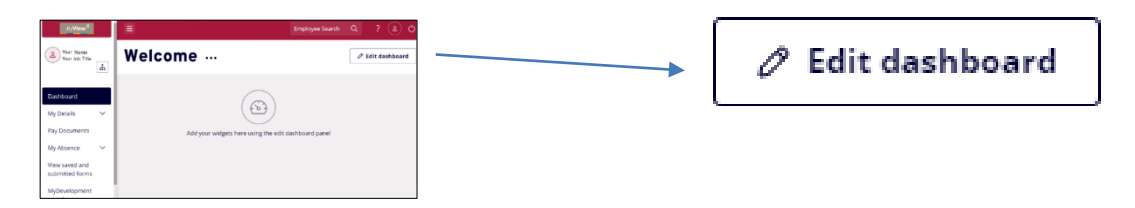

2) Następnie kliknij 'pay documents' (dokumenty dot. płatności)

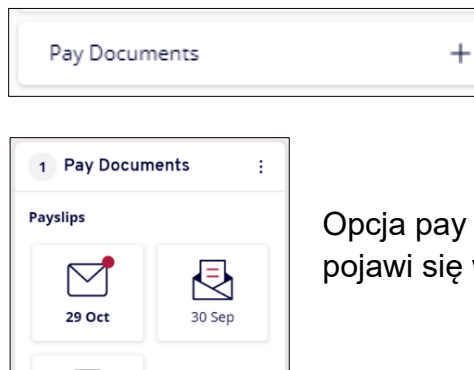

ド 31 Aug Opcja pay documents widget (widżet dokumenty dot. płatności) pojawi się w MyView dashboard (pulpicie nawigacyjnym)

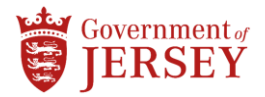

# **Wydruk odcinka wypłaty**

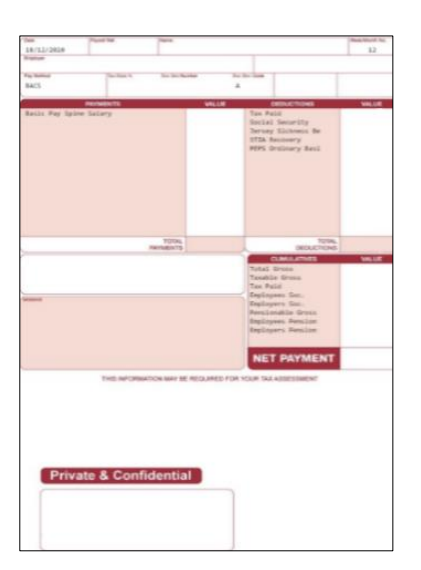

- 1) Zaloguj się do MyView i wybierz odcinek wypłaty, który chcesz wydrukować.
- 2) Po prawej stronie ekranu przewiń dokument, używając myszy, a następnie kliknij i przytrzymaj pasek przewijania i przeciągnij w dół.

Kliknij myszą przycisk 'print' (drukuj).

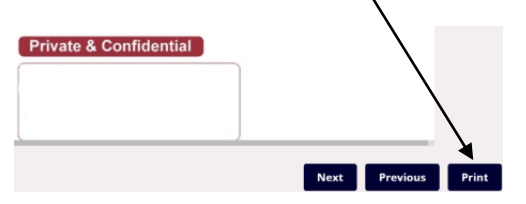

- 3) Gdy otworzy się okno drukowania, wybierz opcję print (drukuj).
- 4) Przejdź do drukarki i wprowadź swój kod identyfikatora drukarki. Będziesz potrzebować kodu drukarki, aby uzyskać dostęp do drukarki służbowej.

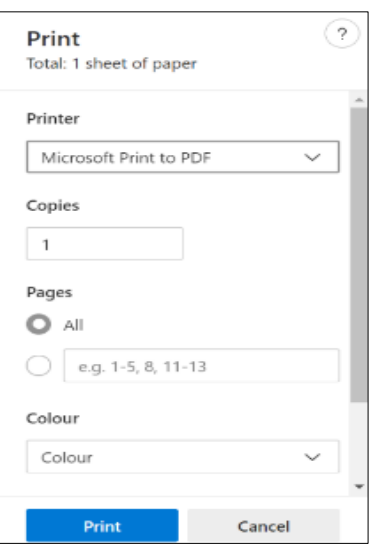

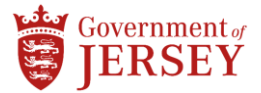

# **Jeśli nie masz kodu drukarki, ale posiadasz adres e-mail w domenie gov.je, wykonaj poniższe czynności.**

- smithj 1) Zaloguj się do komputera służbowego ........ 2) Kliknij myszą przeglądarkę internetową
- 3) Wpisz<http://managedprint/papercutid/> w pasek wyszukiwania przeglądarki internetowej i naciśnij klawisz Enter na klawiaturze.

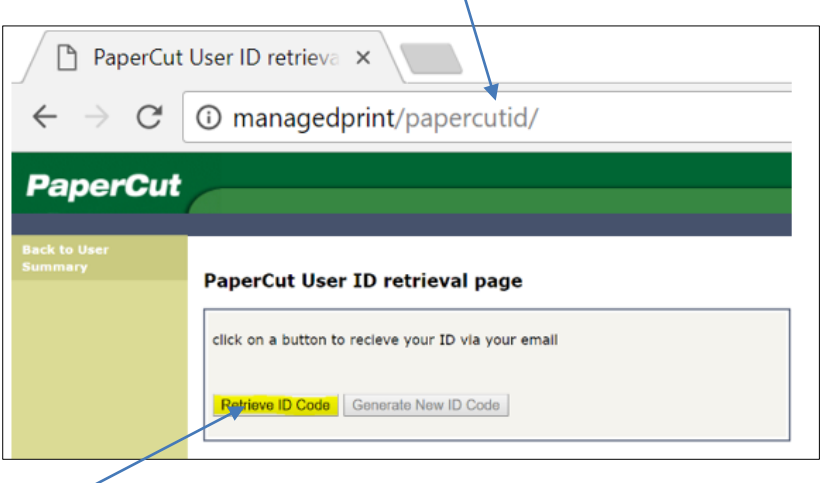

4) Wybierz przycisk 'Retrieve ID Code' (pobierz kod identyfikatora).

Twój "kod drukarki" do służbowej drukarki zostanie wysłany na adres e-mail na ekranie.

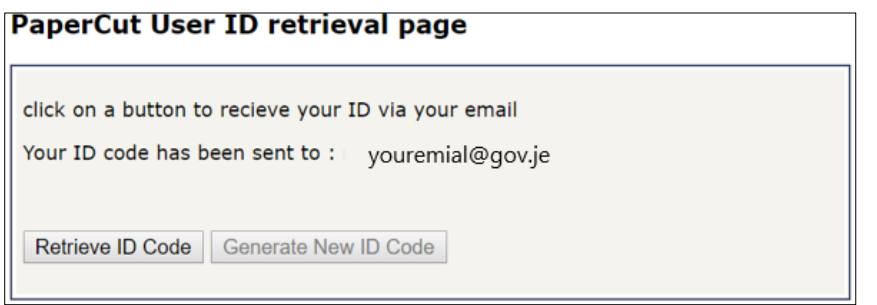